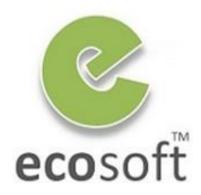

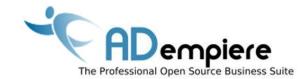

## Module 9 Introduction to Application Dictionary

By Kitti Upariphutthiphong
Technical Consultant, ecosoft™
kittiu@gmail.com

#### **Module Objectives**

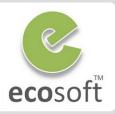

- ADempiere as an Application Framework
- Knowing Application Dictionary
- Creating a new simple window using Application Dictionary

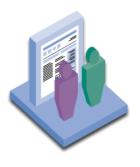

#### ADempiere as an Application Framework

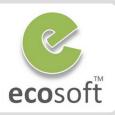

### "ADempiere is well known for its Powerful Application Dictionary Framework"

Planning & Configuration

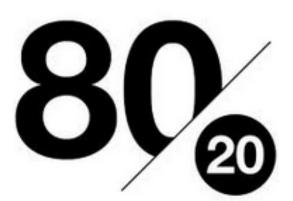

Coding

This is a Big topic that require time to study, yet "Worth It!"

3

#### **Application Dictionary Framework**

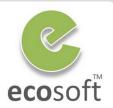

#### **Application Framework Container**

Standard CRUD functions and Top-Bar Tasks

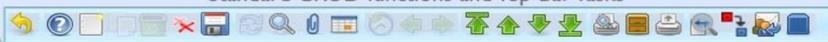

Secured Login > Menu

Role Access Preference

Rich Multi Uls

**Process Selection** 

Reference to Tables

Field Callout

Dynamic Validation

# Window Tab Field Table Column

World Language Set Run-Time Logger Workflow Doc Manager Versioning

3rd Party Ports Reporting Formats Alerts Self Service Financials

4

#### **ADempeire Application Architecture**

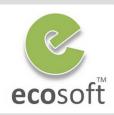

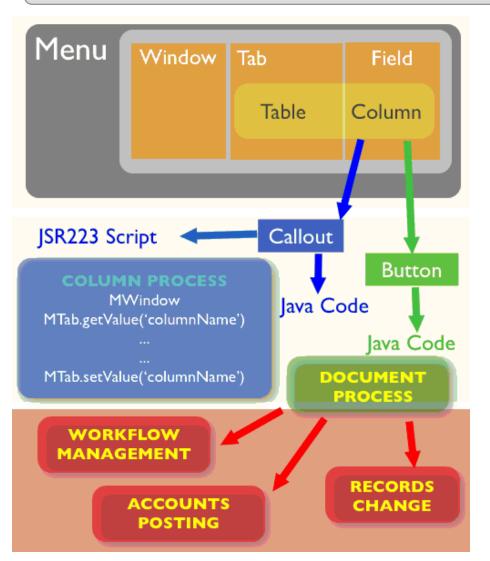

#### Interface Layer

- Pure Application Dictionary
- Pure Configuration

**Note:** Tab = Table, Field = Column

#### Process Callout Layer

- Partly managed by Application Dictionary
- Configuration + Coding
- Java Code or Light Weight Script

#### Document / Data Model Layer

- Object Model
- Pure Java Coding
- Base infrastructure of the system

#### **Application Dictionary** Development Scenario

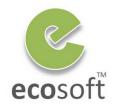

#### Configure **Database Table**

Windows, Tab, Fields, Buttons

#### **Reference Data Fields**

Add Rules & **Logics to Fields** 

- Create & Update **Table, Columns**
- Syncing changes to underlining DB
- Create & Update Windows, Fields, **Buttons**
- Organize looks and feels
- Reference fields to data source
- Smart Database lookup

- Add field logics
- How data and fields will display
- Fields dependencies, etc.

#### **Develop Process** & Reports (Coding)

Package as 2Pack (PackOut)

**Production Deployment** (PackIn)

- Additional Callout or Process attached to Fields. Buttons or **Actions**
- Require Java or Light **Weight Scripts**
- Package all changes as XML package
- For distribution to target server

**Deployment Management** 

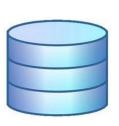

#### **WORKSHOP**

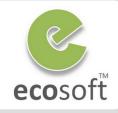

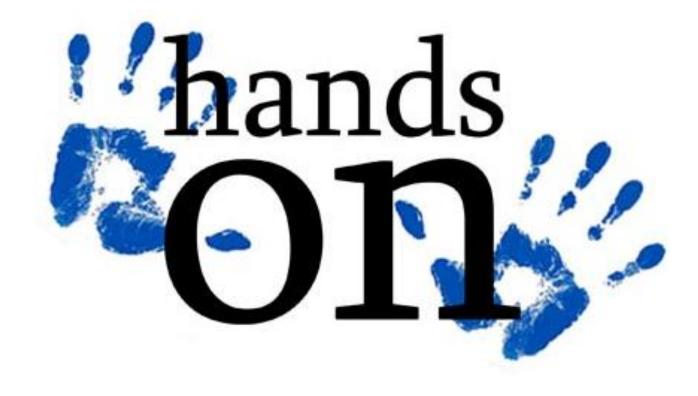

#### Scenario

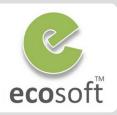

- For the POS Order only, we want a new field Walkin Buyer Name that list all user in the system
- This field will display only when it is a POS Order, when it display, display as mandatory field!

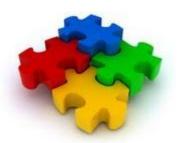

#### Create a new simple field in Sales Order window

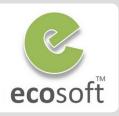

- Create new WalkinBuyer Column in table C\_Order
  - Login as System Administrator
  - Open Table and Column window
  - Lookup for DB Table Name = C\_Order
  - With record C\_Order selects, click on Column tab
  - Click New
  - We need to create new WalkinBuyer element first, as this does not exists.
  - Right click on System Element field, and click Zoom

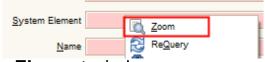

- Element window open
- Create new WalkinBuyer element in Element window
  - Click New
    - **DB Column Name:** WalkinBuyer
    - Name: WalkinBuyer
    - Print Text: Walkin Buyer Name
  - Click Save

- Back to Table and Column window
  - Create new column with
    - **DB Column Name:** WalkinBuyer
    - System Element: WalkinBuyer
    - Name: Walkin Buyer Name
    - Reference: String
    - Length: 22
  - Click Save
- Sync with Backend Database to create new column
  - Click on Synchronize Column button to auto create new Column in DB.

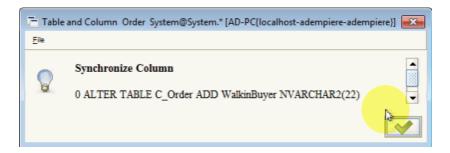

Clicking **Synchronize Column** button will sync the Dictionary in ADempiere to the backend database. If the table exist (like in this case), it will just alter table. But if the table do not exists, it will create a new table.

#### Create a new simple field in Sales Order window

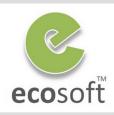

- Create the new field in Window Sales Order
  - Open Window, Tab & Field window
  - Lookup for Name = Sales Orders
  - With record Sales Order selects, click on Tab tab
  - Lookup for Tab Name = Order
  - Expand the page and scroll down
  - Click Create Fields button
  - New fields will be created,

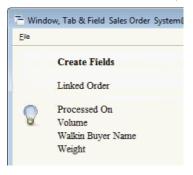

- Note that system will create all fields that has not been created before. Walkin Buyer Name field is one of them.
- Arrange the new field.
  - Click on Field Sequence tab
  - Select new fields and move to the left pane. Except the Walkin Buyer Name field which remain on the right pane.

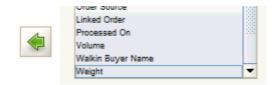

 On the right pane, select Walkin Buyer Name and move it to up under the field Self Service

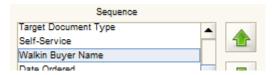

- Click Field Tab, lookup for Field = Walkin Buyer
   Name
- The new field is already in this Sales Order window
- View new field in Sales Order window.
  - Logoff and Login again as GardenWorld Admin.
  - On Sales Order window, you will see the new Walkin Buyer Name field.

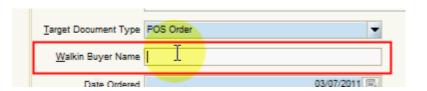

#### Adding some rules to the field

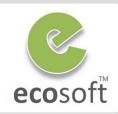

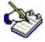

So far, we have just create a simple string field. Now we will continue by making this field a user name dropdown list. And make it required field only when Target Document Type is POS Order

- Make WalkinBuyer field reference to user list in table AD\_User
  - Re-Login as System Administrator
  - Open Table and Column window
  - Lookup for DB Table Name = C\_Order
  - With record C Order selects, click on Column tab
  - Look for column WalkinBuyer and change the setting as follow,
    - Reference: Table
    - Reference Key: AD\_User
  - Save change
  - Click on Synchronize Column button to auto update Column in DB.
- Make this WalkinBuyer field visible only when Target Document Type is POS Order
  - Open Window, Tab & Field window
  - Lookup for Name = Sales Orders
  - With record Sales Order selects, click on Tab tab
  - Lookup for Name = Order
  - Expand the page and scroll down to Walking Buyer
     Name field.

- Make the setting as follow,
  - Display Logic: @C\_DocTypeTarget\_ID@=135
  - Mandatory Overwrite: Yes
- Save change
- View new field in Sales Order window.
  - Logoff and Login again as GardenWorld Admin.
  - On Sales Order window, you will see the new
     Walkin Buyer Name field now as drop down list.
  - By changing the **Target Document Type** to POS Order, it will be **Visible** and **mandatory**.

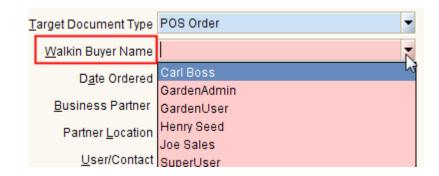

Next step, we will package the changes as 2Pack format for reuse.

#### Package the changes with 2Pack - Packout

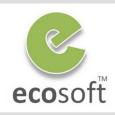

- Package the change using Packout
  - Re-Login as System Administrator
  - Open Packout window
  - Click New.
    - Name of Package: MyFirstPackout
    - Package Version: 1.0
    - Registered Email: kittiu@gmail.com
    - Email Address: kittiu@gmail.com
    - Creation Directory: C:\Packout
    - Version: -
    - Release No: No specific release
    - Description of Package: ....
    - Instruction: -

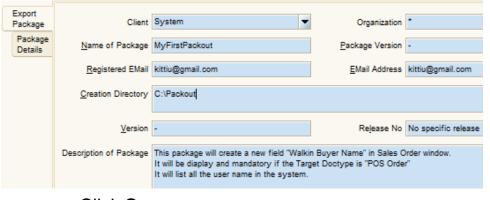

- Click New.
- - Type: Application or Module

Click on **Package Details** tab

- Menu: Sales Order
- Note: -
- Click Save
- Back to Export Package tab,
  - Click Export Package button
- A package called MyFirstPackout will be created under C:\Packout

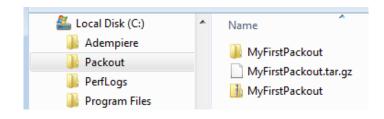

- Package will be in zip for Windows and tar.gz for Linux. Inside package is instruction on all the change we made in XML format.
- We can use this package to deploy the changes in Production System.

Click Save

#### Deploy the change to Other System - Packin

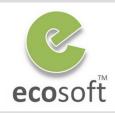

- Deploy the change to Other System using Packin
  - In target system, login as System
     Administrator
  - Open Packin window
  - Click New,
    - Package Source Type: File
    - Package Source:C:\Packout\MyFirstPackout.zip
    - Package Directory: migration
  - Click Save
  - Click PackIn button to deploy
  - If no error, **OK** message will be shown on the bottom left of the window.
- In Target System, view new field in Sales Order window.
  - Logoff and Login again as GardenWorld Admin.
  - On Sales Order window, you should see the new Walkin Buyer Name field.

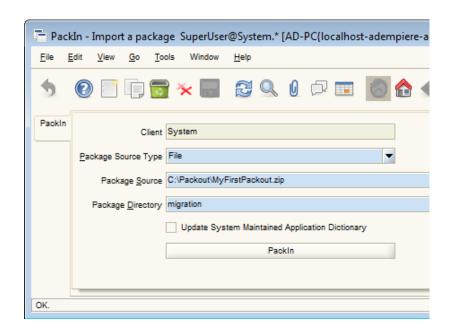

2Pack is a good way of packaging and deploying application. With Package Maintenance and Package Installed windows, you can also monitor changes you have make in a centralized way.

So far we only touch on the basic feature of Application Dictionary. To be an expert, you need a lot of real life experiences. ©

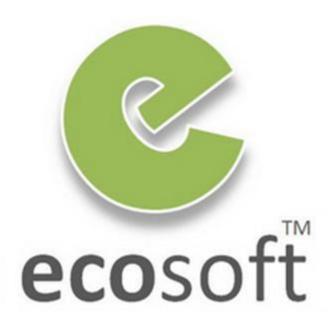